## New User Registration Guide for https://lms.cpedu.lk/

Use this guide to register Students and Teachers.

Step 01. -> Search in Google search engine as  $\parallel$ ms.cpedu.lk or type the site url lms.cpedu.lk

Or click here https://lms.cpedu.lk/

Step 02. ->

 $\equiv$ 

Virtual Learning Environment

## Department of Education-Central Province

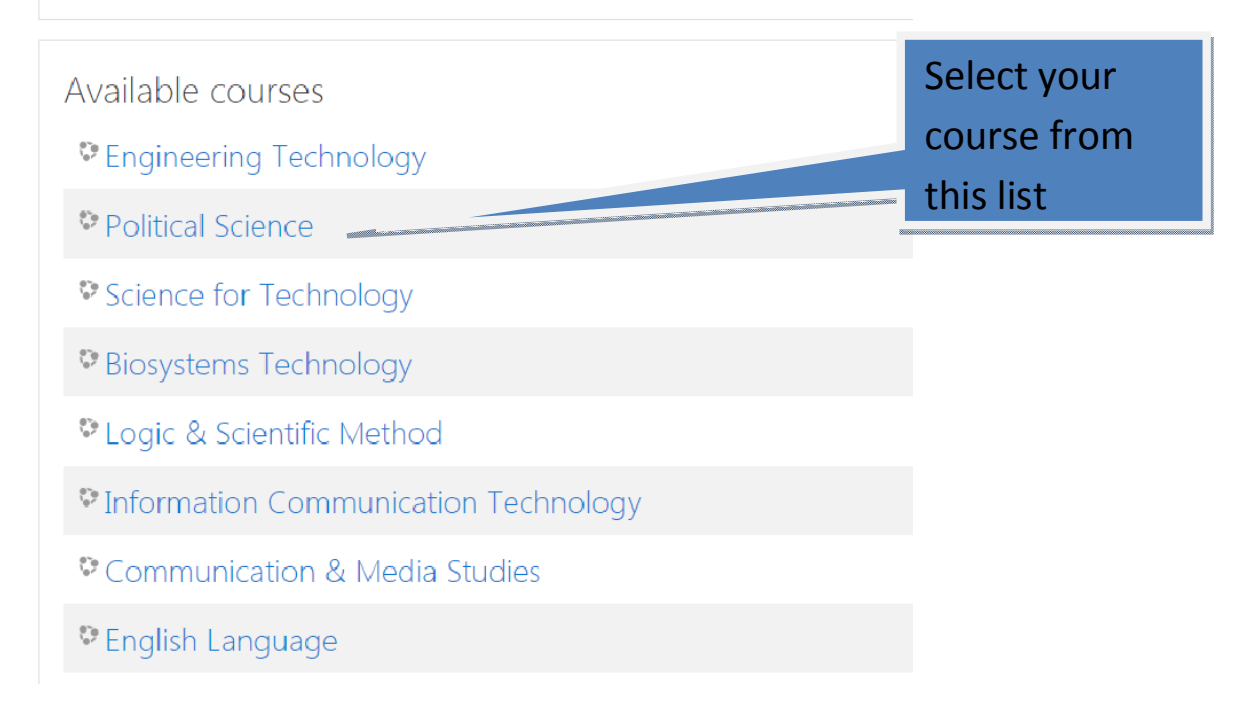

Step 03. -> the below registration form will appear.

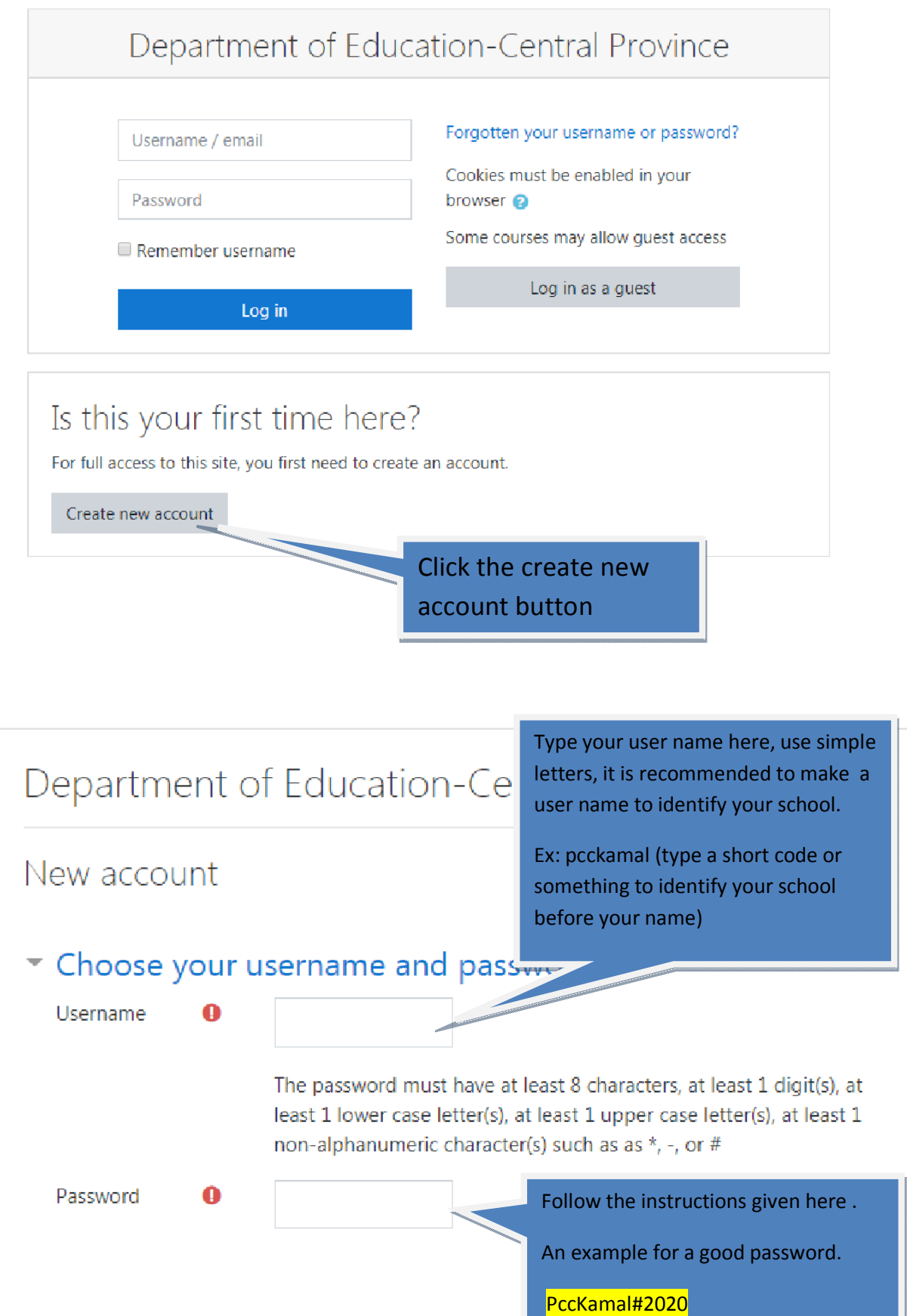

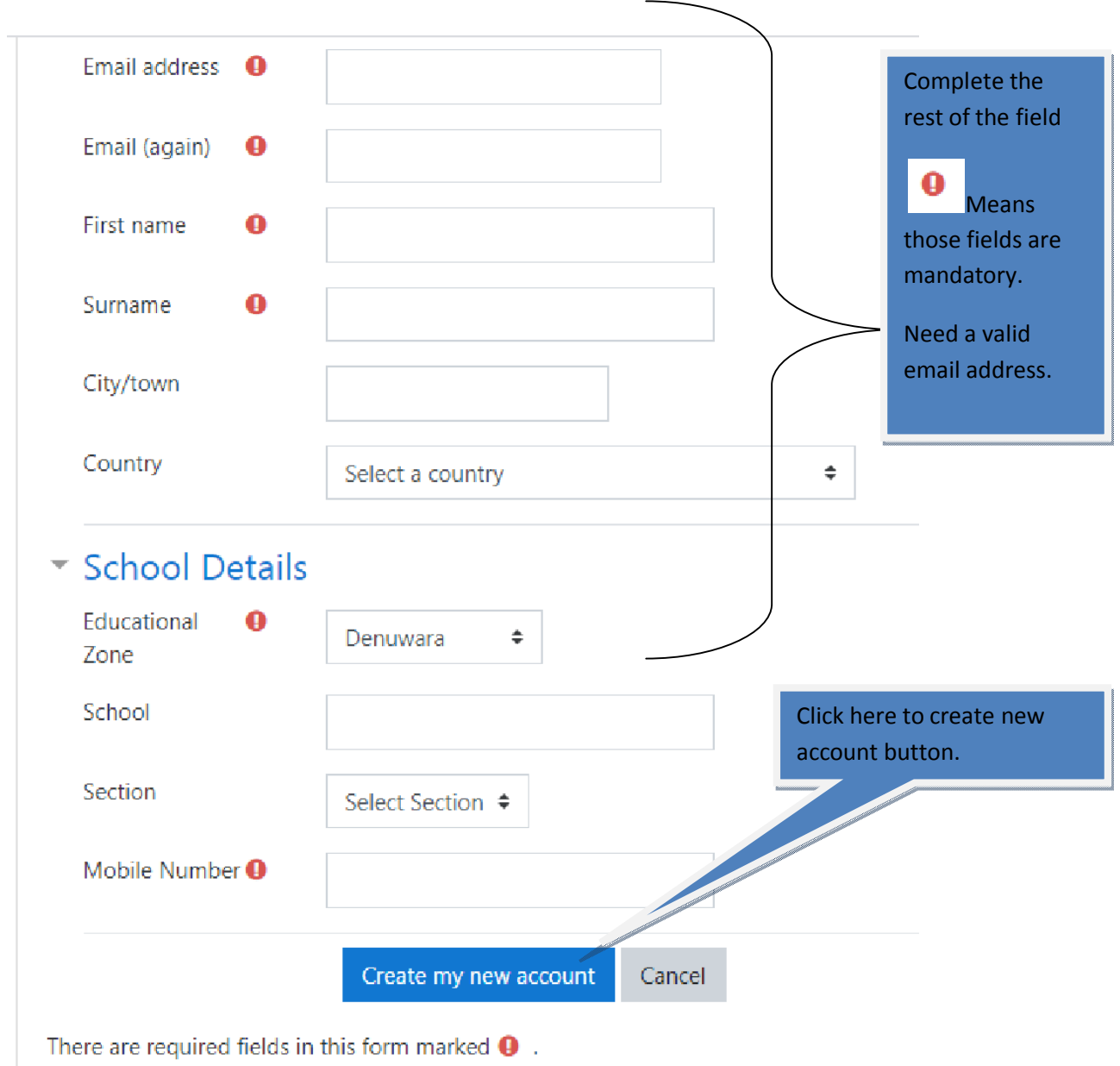

## Step 04. ->

After registration you will receive a conformation email to your registered email address.

Read the email and click the corresponding link to verify your account.

Step 5 -> Then go back to the site again and click login.

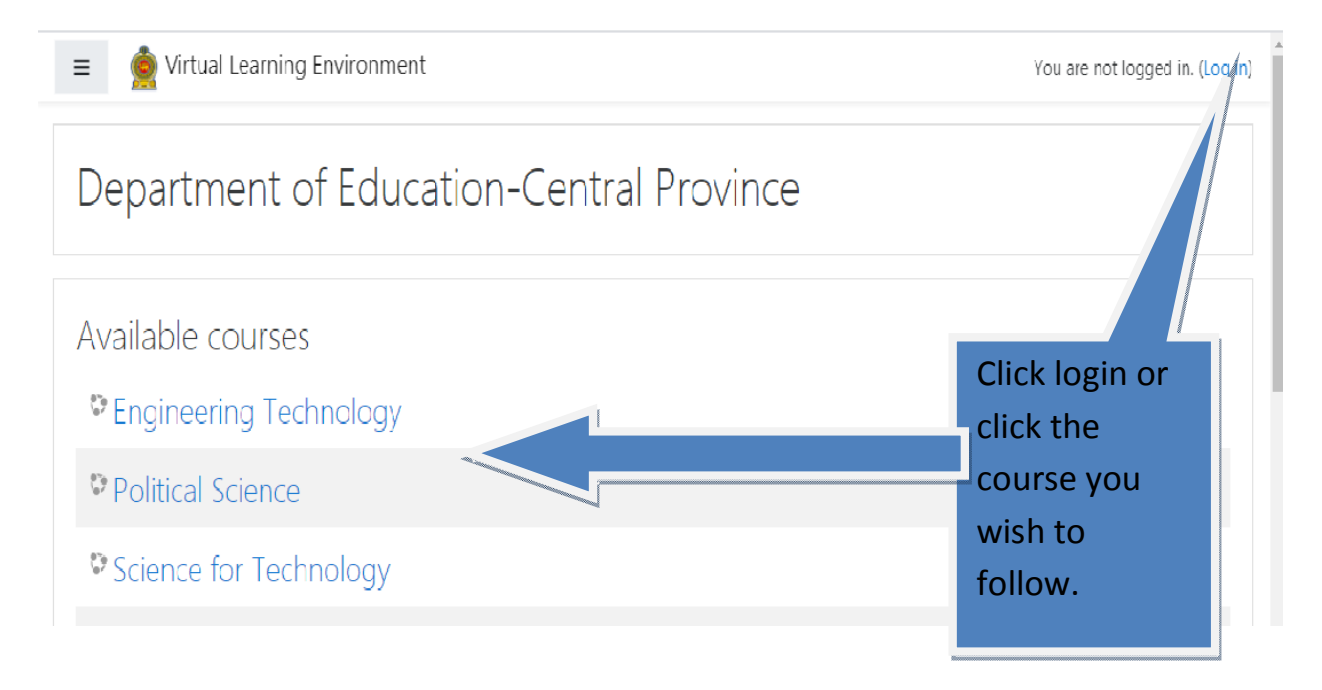

Step 6 -> Then go back to the site again click login.

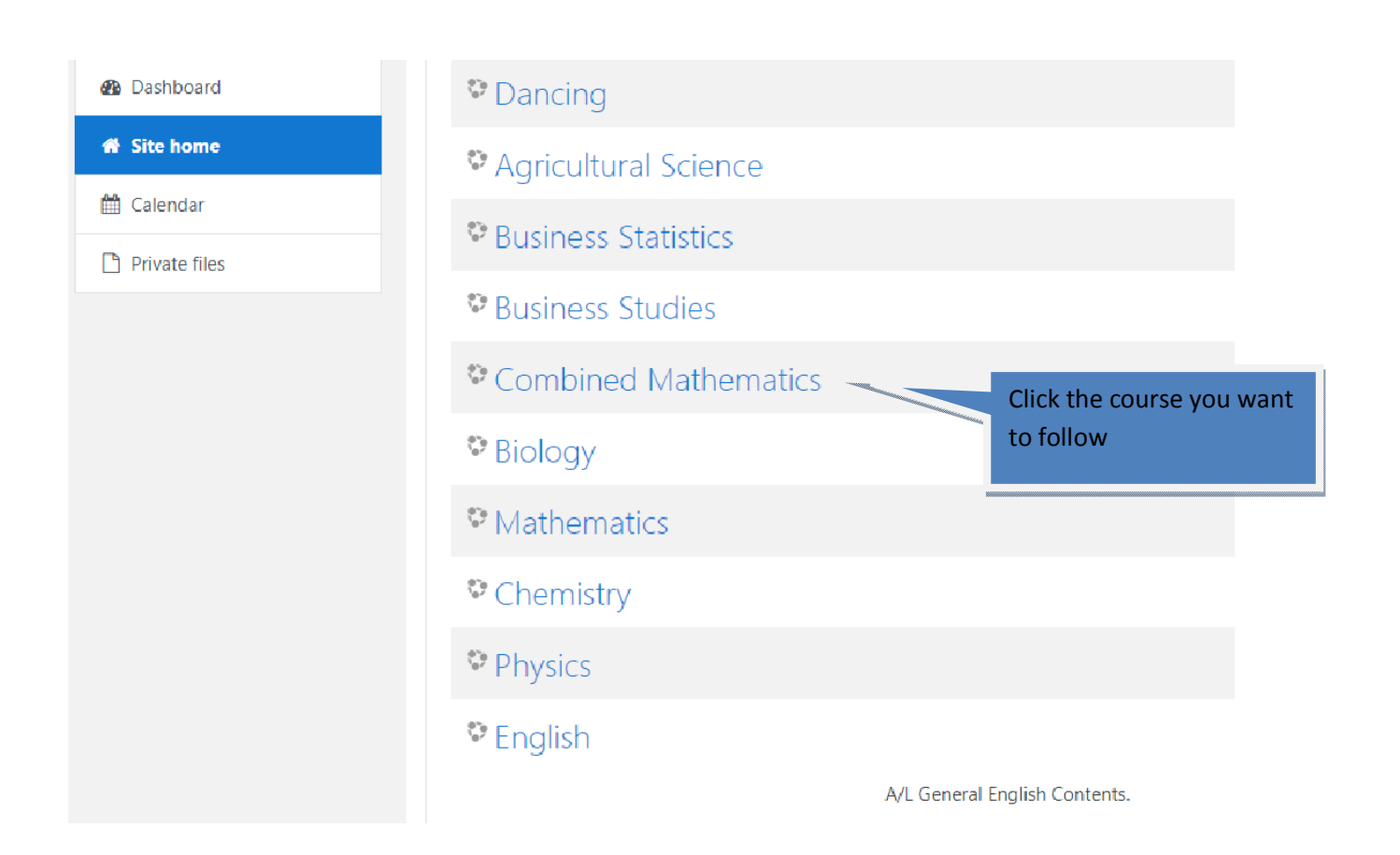